Unrestricted Document

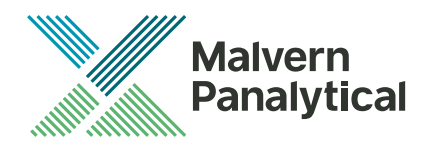

# **Software Update Notification** Malvern Link II v3.48.1

Date 31 March 2023

Unrestricted Document

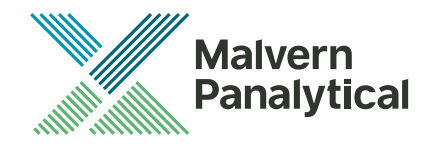

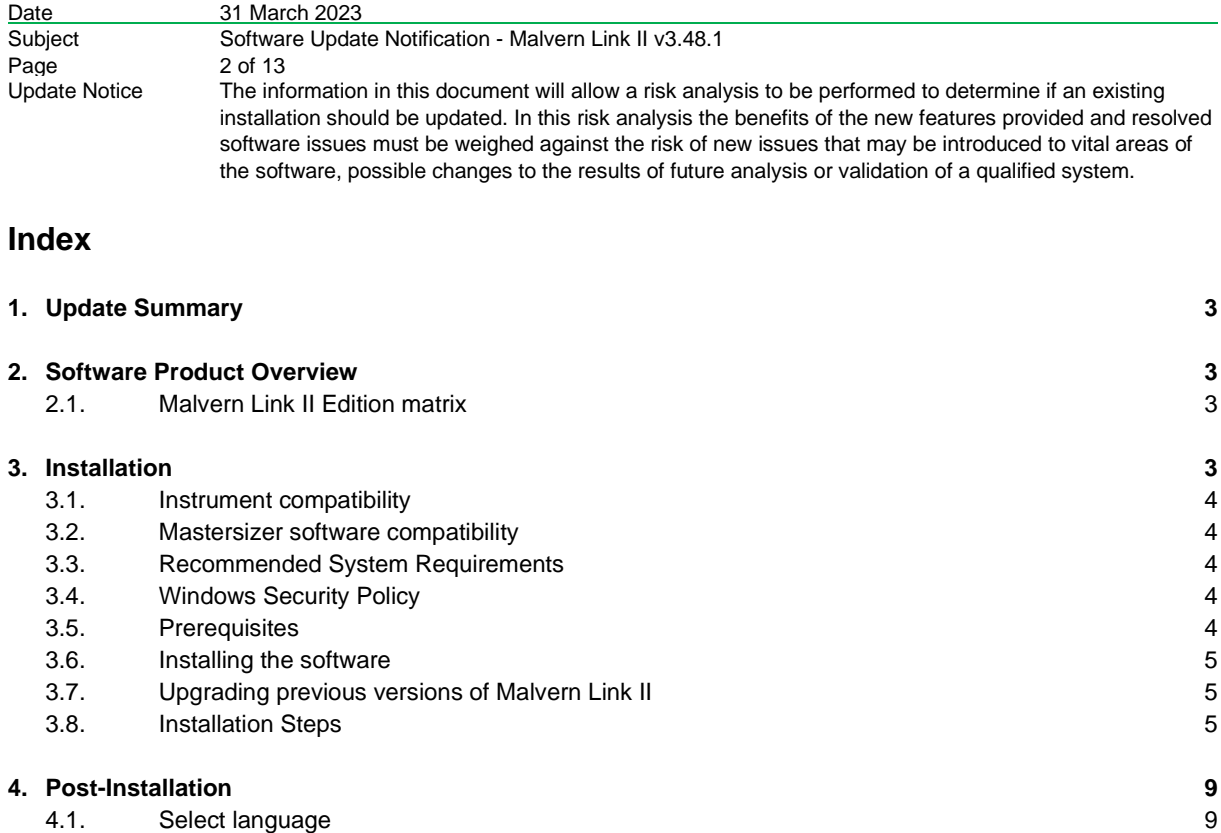

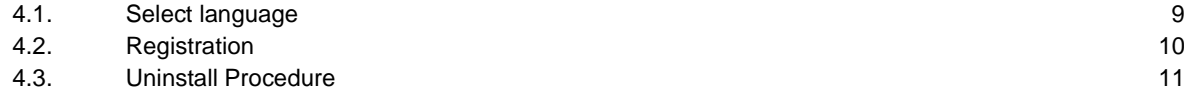

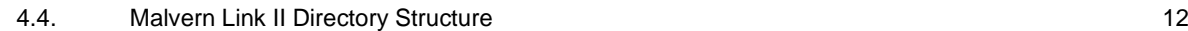

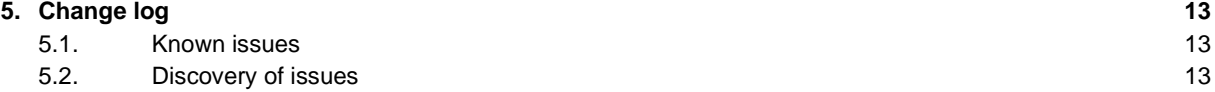

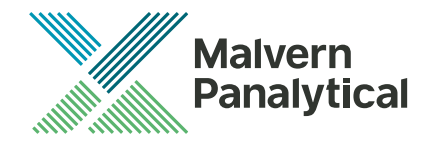

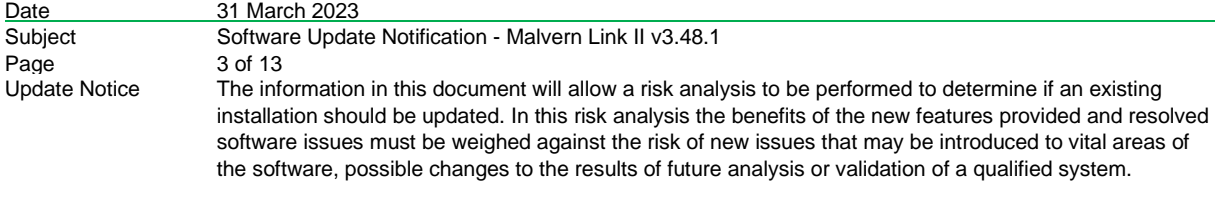

# **1. Update Summary**

This release, v3.48, updates the compatibility of Malvern Link II to the Mastersizer software Version 3.88 for use with the Mastersizer Auto-Lab.

Whilst functionality should be maintained with Insitec RTSizer and other Automated Mastersizer platforms it is recommended to use Malvern Link II v3.47 until full testing of these platforms is completed.

# **2. Software Product Overview**

Malvern Panalytical manufactures analyser instruments used for particle-size measurement. The Analyzer instrument is used to monitor and optimize a manufacturing process. Malvern Link II software will provide a single uniform platform for automating the process line interface, analyser instruments and additional hardware.

- 1. Malvern Link II product suite has five product editions:
- 2. Malvern Link II Essential
- 3. Malvern Link II Lite
- (simple version for reporting analyser data only)
- 4. Malvern Link II OEM (version for controlling analyser only)
- 5. Malvern Link II Pro (includes remote reporting and control)
- 6. Malvern Link II Ultra (includes remote reporting/control and 21 CFR Part 11 compliance – compatible with Insitec Only)

*Note: When you install the Malvern Link II product first time it will install the Malvern Link II version. To update the application version from basic to Pro or Ultra version you must use the License Manager.*

# **2.1. Malvern Link II Edition matrix**

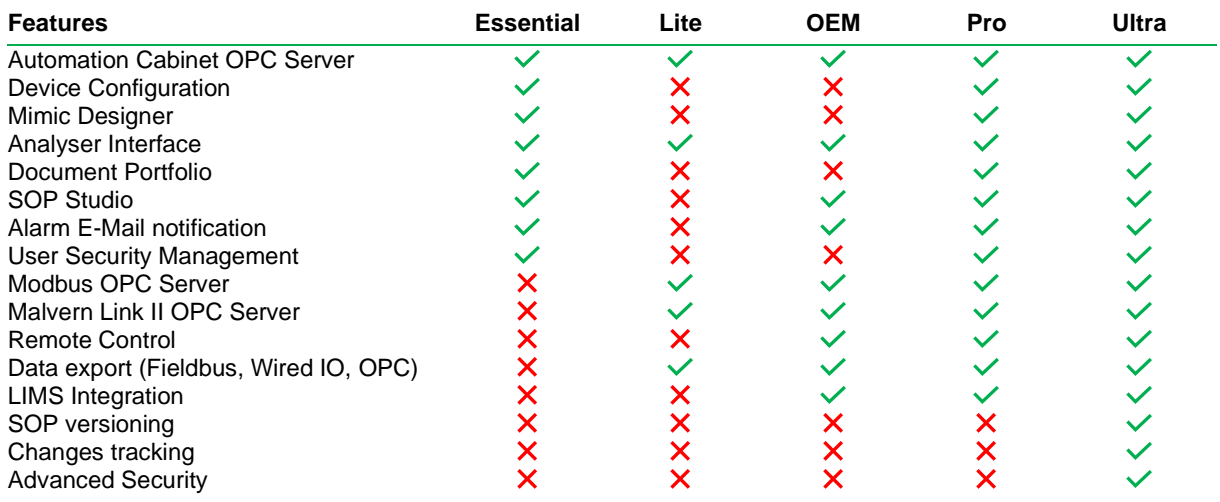

# **3. Installation**

It is assumed that you have authority to install or update software within your facility. It is also assumed that you have Administrator rights for the system upon which the software is installed, as this is a requirement of the

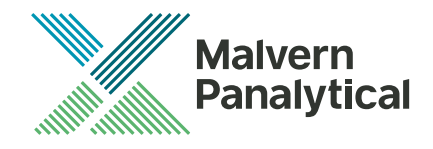

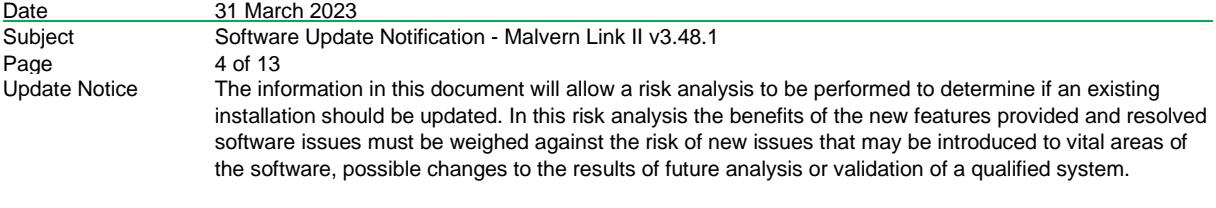

installation process. If you do not have this authority, please consult with your I.T. support department before proceeding.

#### **3.1. Instrument compatibility**

The Malvern Link II v3.48 software is compatible with:

- Mastersizer 3000 when coupled with the Mastersizer Auto-Lab
- For the following instrumentation Malvern Link II v3.47 is advised
	- the following model of Insitec
		- o ITB5xxx and ITT5xxx : Insitec 2000 model
		- o IDC5xxx : Insitec 2004 model
		- o ITX5xxx : Insitec X model
		- o ILC5xxx : Insitec Liquid
	- the Mastersizer 2000
	- the Mastersizer 3000 Automated
	- the Zetasizer family:
		- o Zetasizer Nano range
		- o APS

#### **3.2. Mastersizer software compatibility**

The compatible version of Mastersizer software for this release of Malvern Link II software is version 3.88.

#### **3.3. Recommended System Requirements**

The recommended requirements for running this software are highlighted in the table below:

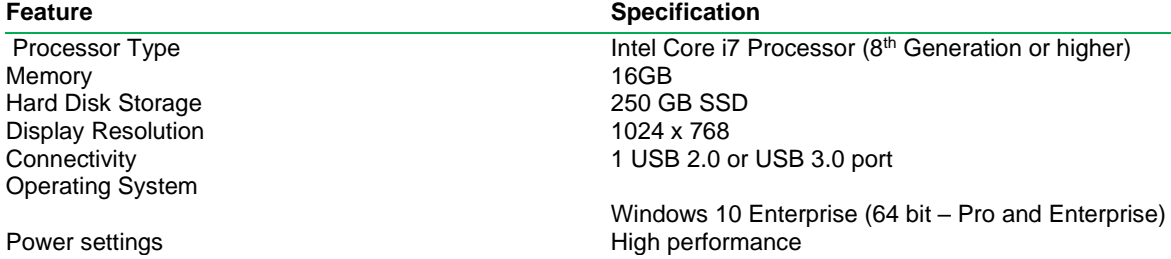

#### **3.4. Windows Security Policy**

The user must have the Administrator rights in order to install Malvern Link II software

#### **3.5. Prerequisites**

The Malvern Link II automation software requires that the following already be installed on the PC, in addition to the Operating System requirements:

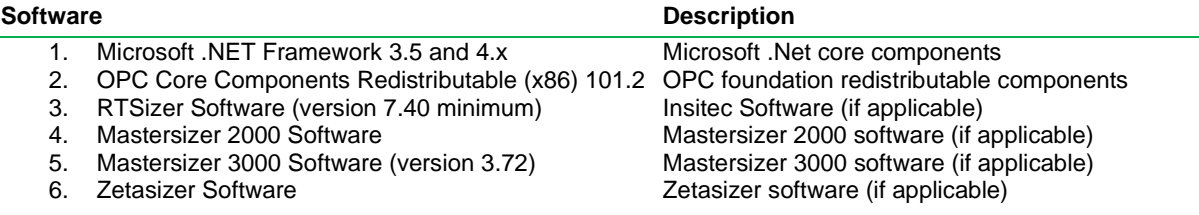

The Microsoft .NET Framework 4.0 should be activated in windows, before the installation is done. The computer needs to be connected to the internet or have access to the appropriate Windows installation media. The Microsoft .NET Framework 4.0 can be activated by following the steps below:

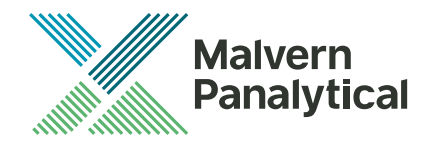

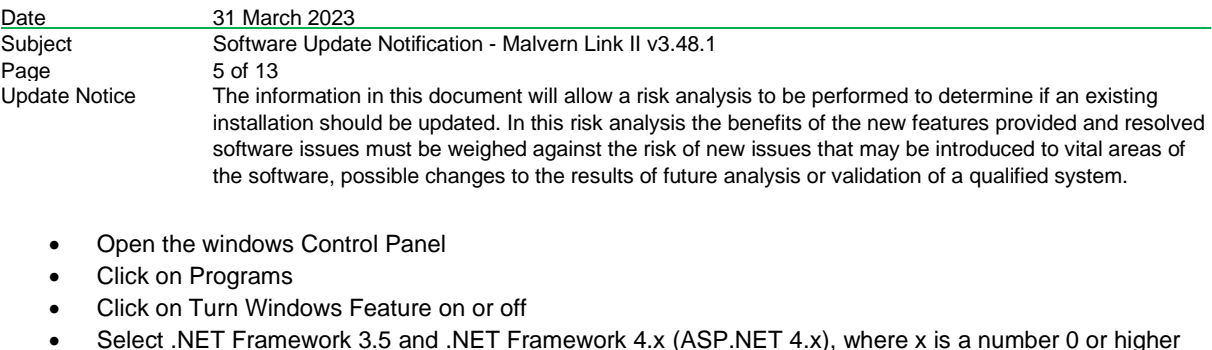

- depending on the Windows version and the update state of the computer.
- Click on the OK button

#### **3.6. Installing the software**

The Malvern Link II software can be installed by running the executable "setup.exe" in the root of the installation medium. If prompted to install prerequired software components, install these components first. Malvern Link II installation will resume after all required software is installed.

#### **3.7. Upgrading previous versions of Malvern Link II**

You must uninstall any previous version before installing Malvern Link II. Please backup the existing configuration first, using the Malvern Link Backup Tool.

#### **3.8. Installation Steps**

This section describes the installation steps of Malvern Link II product.

1. Double click the Malvern Link II setup. The setup will start and the following window is displayed.

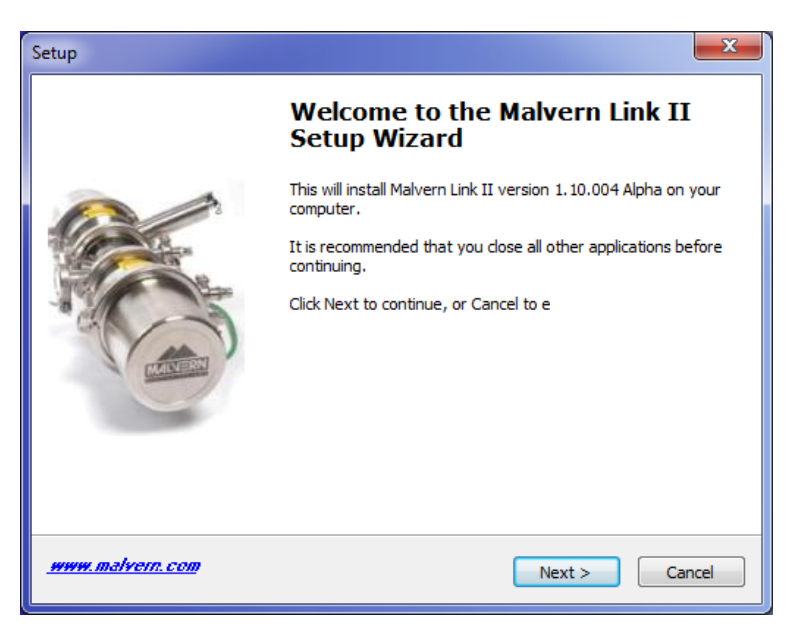

2. Click **Next**. The **License Agreement** window is displayed.

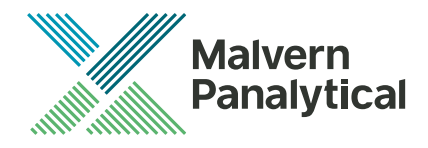

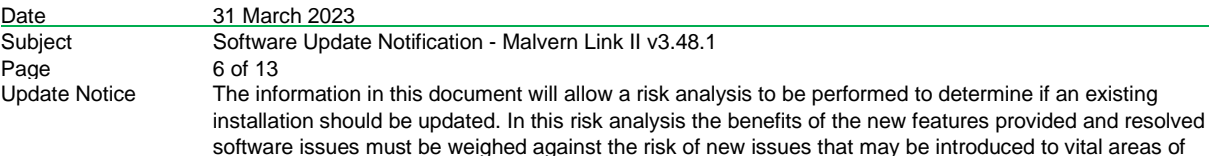

the software, possible changes to the results of future analysis or validation of a qualified system.

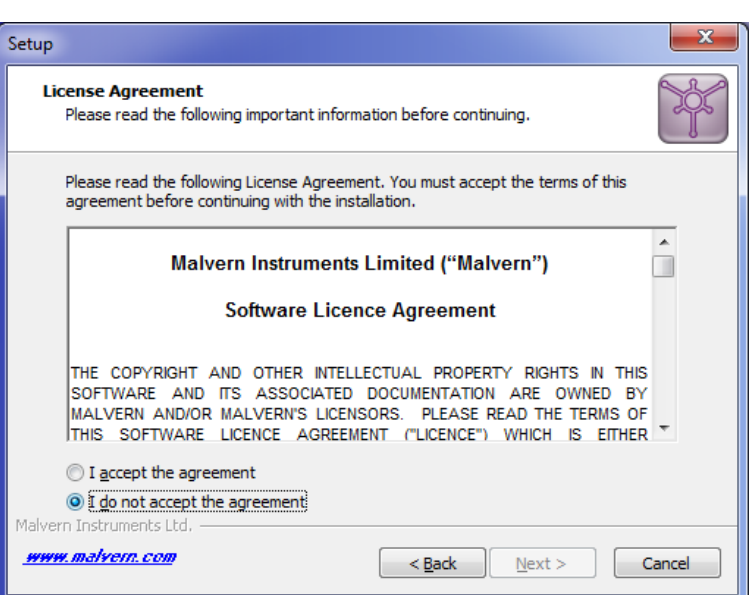

3. select **I accept the agreement** and click **Next**. The **Mail Server** window is displayed.

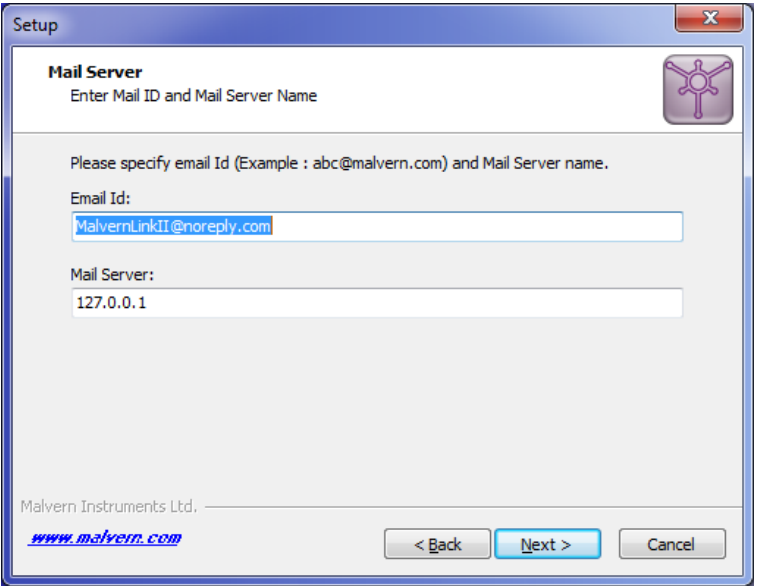

- The E-mail address is used for identifying further Malvern Link II alarms.
- The Mail server should be the local E-mail server e.g. mail.server.com or 172.154.1.1
- 4. Type the e-mail Id and mail server name in the **Email Id** and **Mail Server** fields and click **Next**. The Select Destination Location is displayed with the default location of the installation directory.

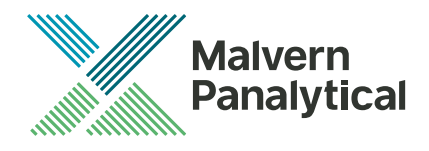

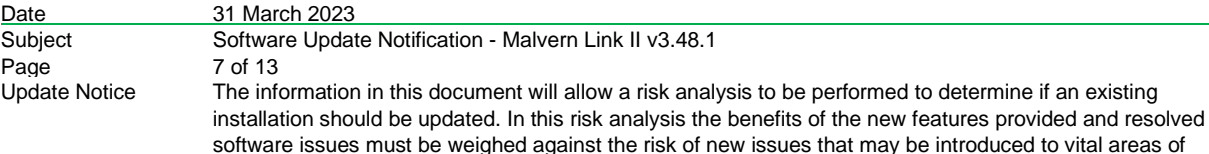

the software, possible changes to the results of future analysis or validation of a qualified system.

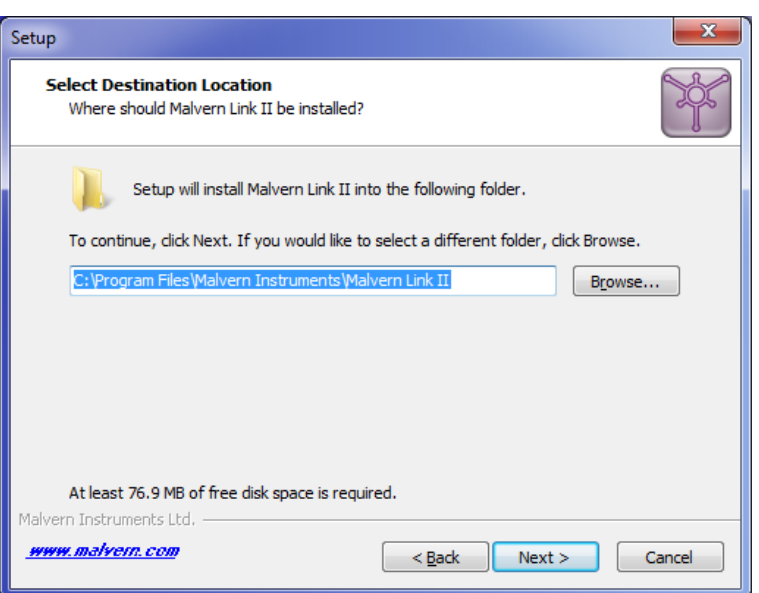

5. Default installation location is displayed, to change the installation location click **Browse** and select the required location where the Malvern Link II product shall be installed and click **Next**. The **Select Personal Data Location** window is displayed with the default locations of Malvern Link II data and configuration files.

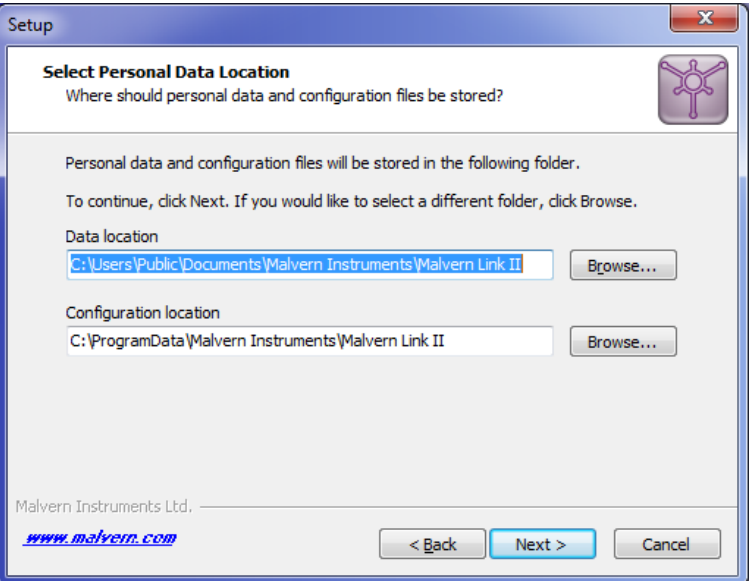

6. Default installation configuration files location and default data location are displayed, to change the locations click **Browse** and select the required location where the Malvern Link II data and configuration files shall be installed and click **Next**. The **Select Start Menu Folder** window is displayed with the default location of Malvern Link II shortcuts. Installation location for data files must be in Shared Folders to enable non-Administrator user access.

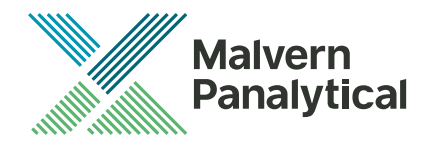

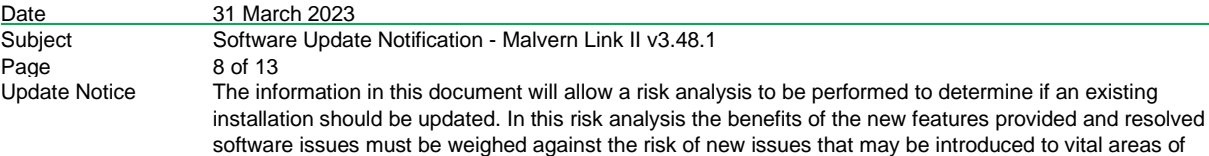

the software, possible changes to the results of future analysis or validation of a qualified system.

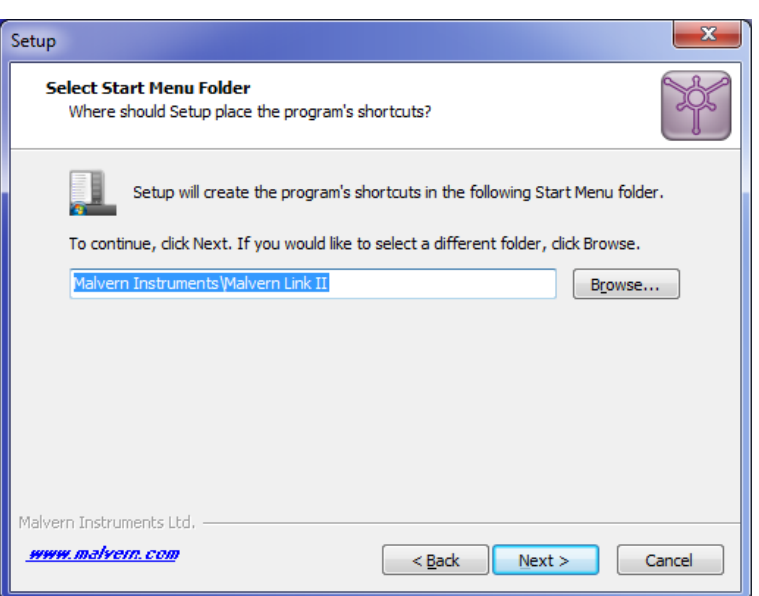

7. Click **Browse** to select the required location where Malvern Link II shortcuts should be placed and click **Next**. The **Ready to Install** window is displayed with the summary of destination location and the start menu folder location.

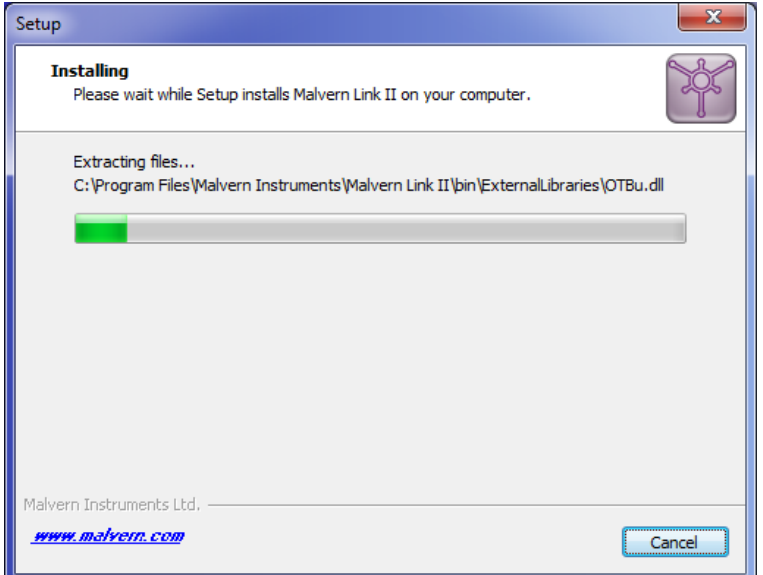

8. Click **Install**. Malvern Link II installation starts, and the installing window is displayed.

*Note: If default process definitions exist in the configuration folder, the setup shall display a message Default Process Definitions already exist. Do you want to overwrite? Click "Yes" if you want to overwrite the existing configurations. Before copying the files, the setup will perform a Windows Registry Cleaning.*

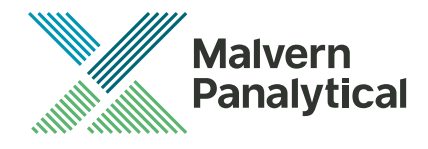

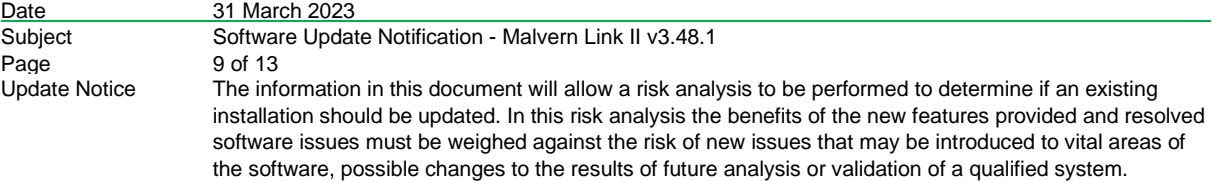

9. After successful installation, the **Completing the Malvern Link II Setup Wizard** window is displayed.

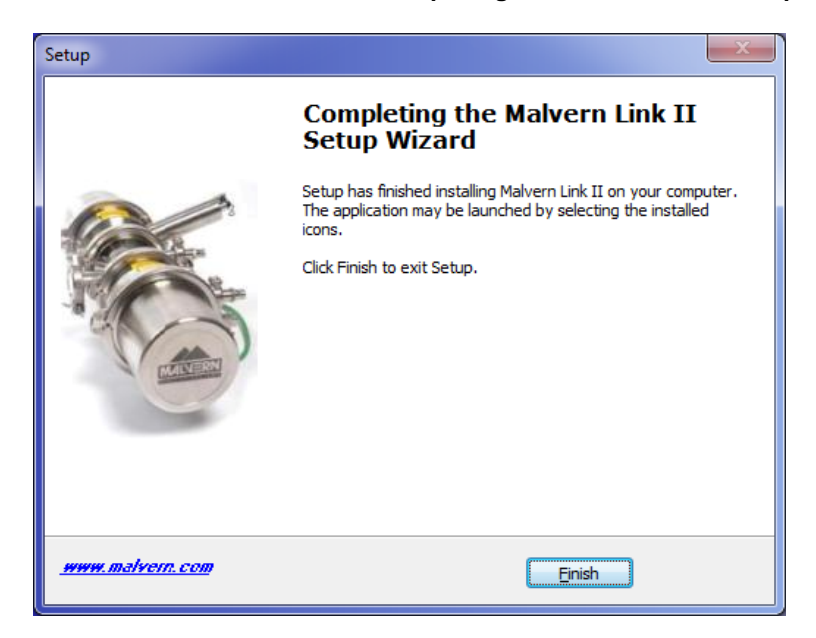

10. Click **Finish**.

#### **4. Post-Installation**

This section describes the procedure to be executed after installing the Malvern Link II product.

#### **4.1. Select language**

This section describes the language selection of Malvern Link II.

1. Go to **Start->All Programs->Malvern Instruments->Malvern Link II->Language Selector**. The application will start and the following window is displayed.

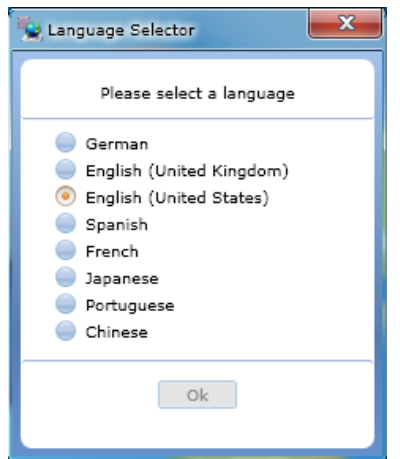

2. Select the required language and click **OK**.

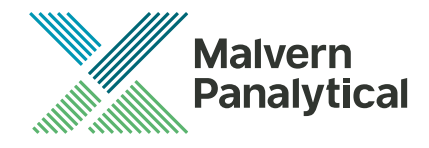

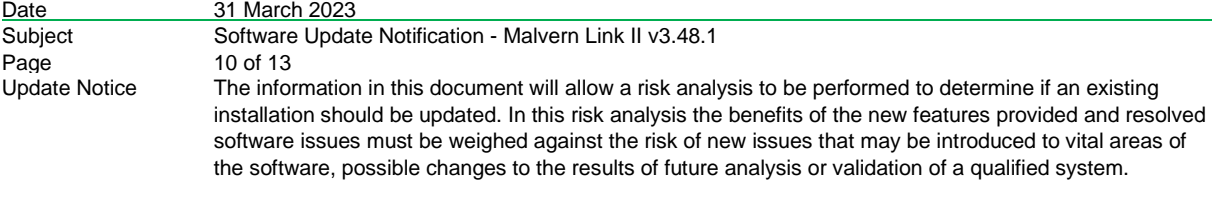

### **4.2. Registration**

The section describes the registration process from Malvern Link II version to Malvern Link II Pro version or Malvern Link II Ultra version.

1. Go to **Start->All Programs->Malvern Instruments->Malvern Link II->License Manager.**

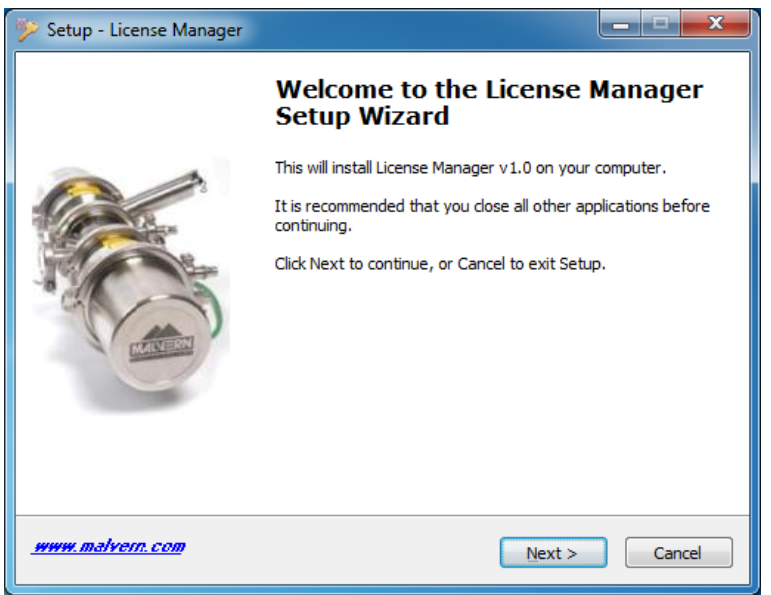

2. Click on **Next.**

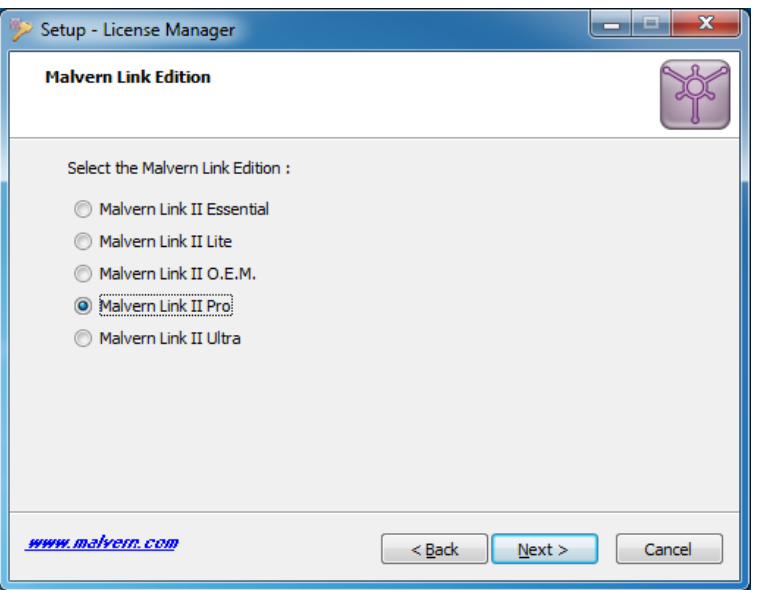

3. Select the **Malvern Link II** edition and click on **Next.**

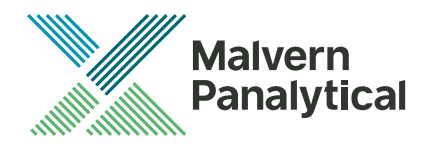

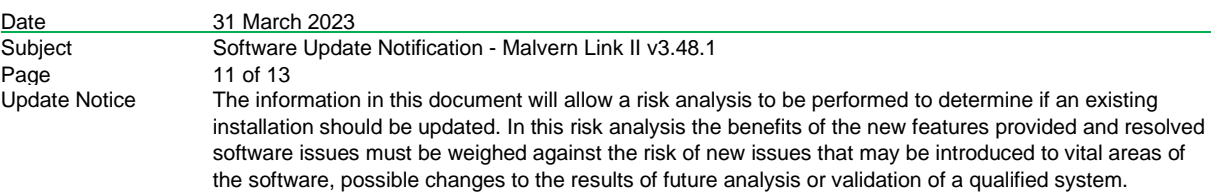

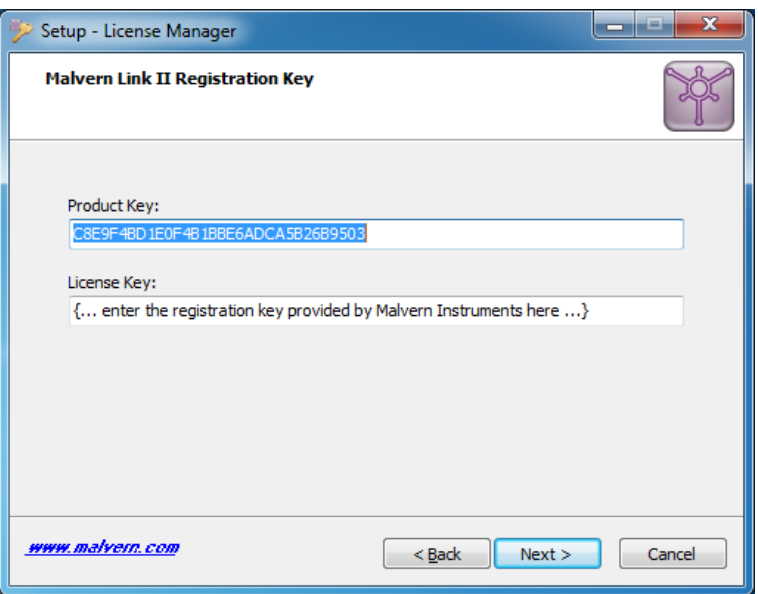

4. Type the registration key of the selected **Product Key** in the **Registration Key** field and click **Next**.

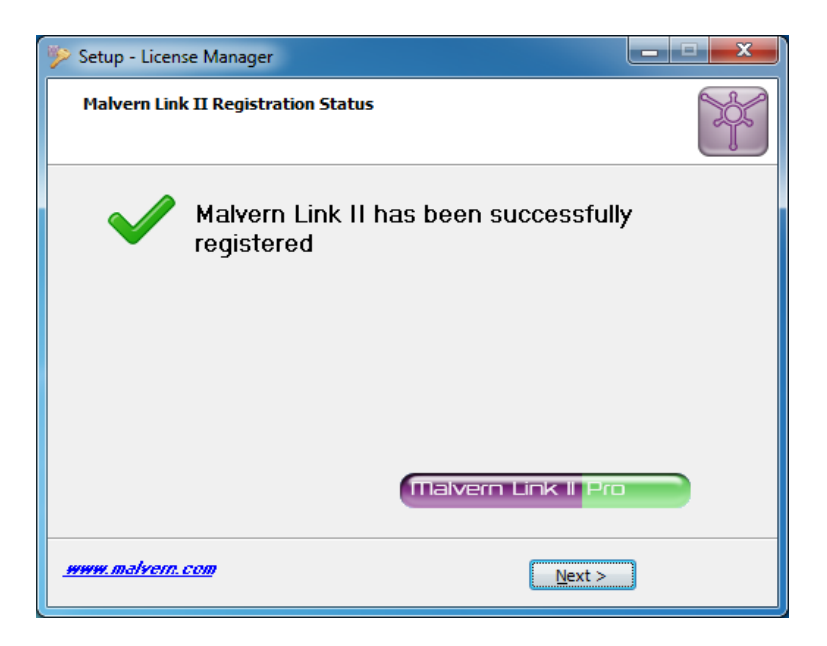

5. A message is displayed after registration is successful or not.

#### **4.3. Uninstall Procedure**

The software may be uninstalled using the standard Add/Remove Programs feature within the Windows control panel.

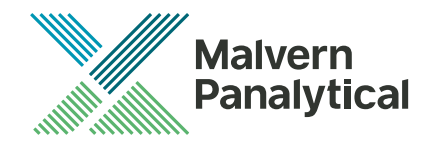

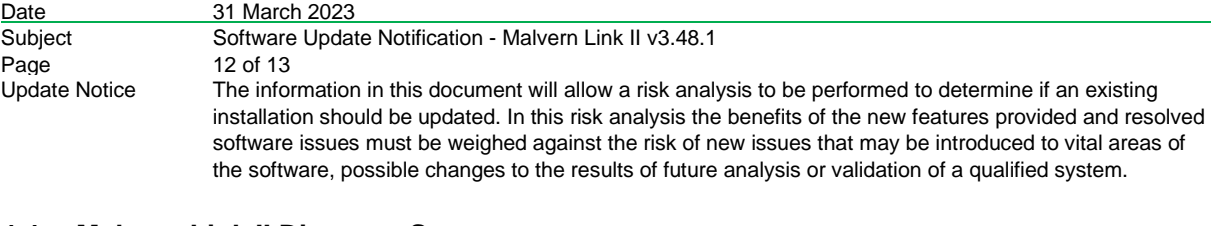

#### **4.4. Malvern Link II Directory Structure**

This section describes the Malvern Link II default directory locations after installation. Malvern Link II is installed in the following three directories:

- 1. **Installation Directory**: Contains all assemblies and executables of Malvern Link II. The installation setup of Malvern Link II provides the facility to select the installation directory. The default location of the installation directory is given below:
	- {Program Files (x86)}Malvern Instruments\ Malvern Link II
- 2. **Configuration Directory**: Contains the configuration files of the process definitions. Malvern Link II installation also provides few default process definitions in the setup. The default location of the configuration directory is given below:
	- {ProgramData}\Malvern Instruments\Malvern Link II\Configuration
- 3. **Data Directory**: Contains the process definition data saved at run time in Malvern Link II application. This directory contains the measurement data, batch details and logging details. The default location of the data directory is given below:
	- {All Users}\Documents\Malvern Instruments\Malvern Link II\Data

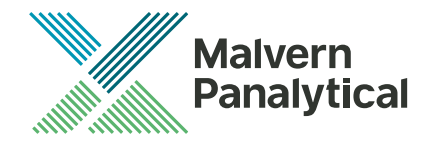

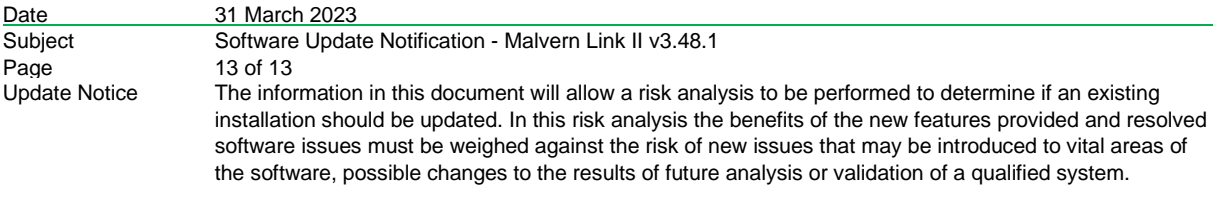

# **5. Change log**

The following changes have been made for this release:

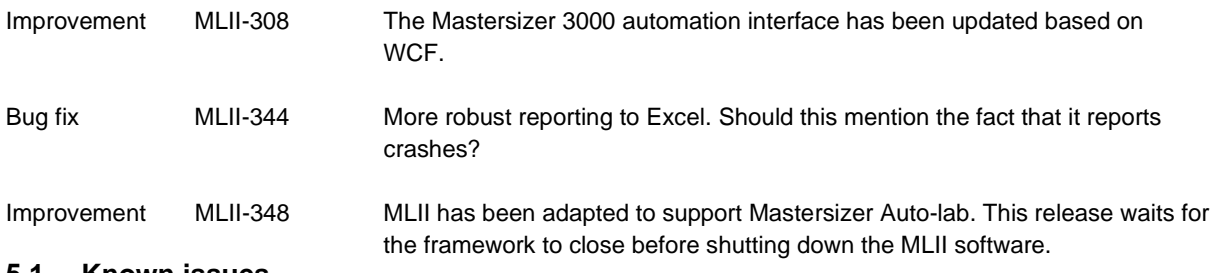

#### **5.1. Known issues**

The following software bugs have been discovered within the software and will be investigated as part of a future release. Please follow the suggested work-around for each issue when operating the software.

MLII-361 Users who use data export through the MS3000 SOP currently will not be able to auto export data out of the Auto-Lab software. The work around for this will be to manually export data on completion of measurement run.

MLII-365 In MS3000 v3.85+ the preclean sequence introduced causes the MLII SOP to become out of sync, when running a MLII SOP with MS3000 (wet) SOP with MS3000 v3.85+. To prevent this a 5 to 20 second delay should be added in the Malvern Link II SOP then add the "Mastersizer 3000 Continue Measurement" action step. When starting the measurement manually, the "Continue" button, located on the dashboard, should be pressed a few seconds after the measurement has started.

MLII-366 Users are not able to use the automatic print or report function through the MS3000 SOP. The work around for this will be to manually send the data to print or report.

MLII- 370 Users should not run Mastersizer SOPs that have greater than 5 minutes cleaning or greater than 5 minutes of measurement.

#### **5.2. Discovery of issues**

If you find an issue with this software, please report it to Malvern instruments via your local representative or directly to the UK helpdesk.